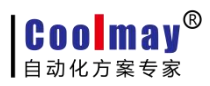

# Coolmay 组态软件在线模拟功能介绍

Coolmay 组态软件是基于 Windows 平台,用于编写触摸屏程序和生成上位机监控系统的软件。软件在线 模拟功能可以完全代替触摸屏,直接和 PLC 进行通讯,能够实现触摸屏与 PLC 通讯的所有功能。

#### 软件功能:

- 1. 数据采集
- 2. 开关控制
- 3. 实时/历史趋势图显示
- 4. 实时/历史报警显示
- 5. 配方显示
- 6. 历史数据显示、存储
- 7. 历史数据/报警导出
- 8. 图片和动画显示
- 9. 用户权限管理

#### 特点优势:

- 1. 编程简单易学;
- 2. 地址设置方便,无需添加繁琐的设备变量;
- 3. 在线模拟窗口大小可根据电脑分辨率自行设置;
- 4. 在线模拟窗口支持语音播报;
- 5. 程序支持多国语言显示;
- 6. 支持多种通信协议;
- 7. 如有购买 Coolmay 触摸屏, 则无需重新编写上位机程序;
- 8. 与网络模块配合使用可实现远程监视控制;
- 9. 功能强大,性价比超值;
- 10. 可替代组态王和力控等上位机软件; 支持 2 个站点内的小系统,和触摸屏软件一致。填补了国内组太软件小系统的空白。
- 11. 一个授权码仅供一台电脑登录 Coolmay 组态软件在线模拟功能,授权码登录后会自动识别该电脑 的硬件信息,如网卡、CPU、MAC 地址等;
- 12. Coolmay 组态软件在线模拟功能未申请授权码时,仅当测试使用,连接每 30 分钟后会自动断线, 断线后可再次点击连接;如需长期连接,请向深圳市顾美科技有限公司申请授权码。一个授权码 收费标准:500 元。

# **Coolmay®** 自动化方案专家

# 串口连接设置步骤:

1、 将编写好的触摸屏程序编译,选择软件调试中的在线模拟(F10)选项,将 IP 地址设置成默认的 Localhost, Link1 的通讯端口选择 PLC 下载线对应的 COM 口, 如下图设置成 COM3;

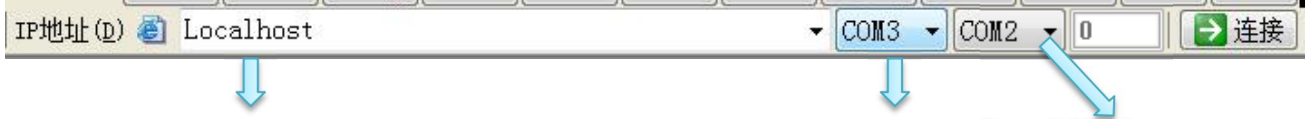

IP 地址设置为默认的 Localhost The Manager of The Music ink 2 通讯端口 该通道为 Link2 通讯端口

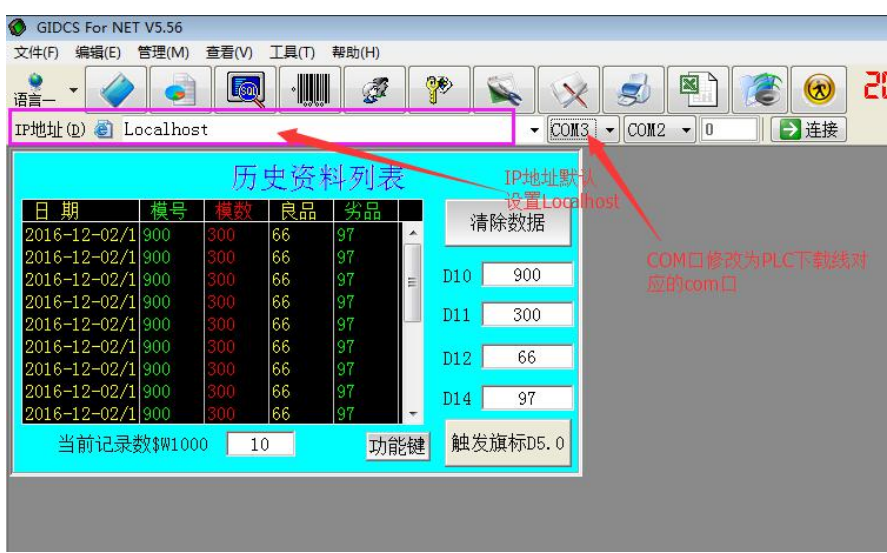

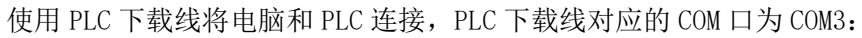

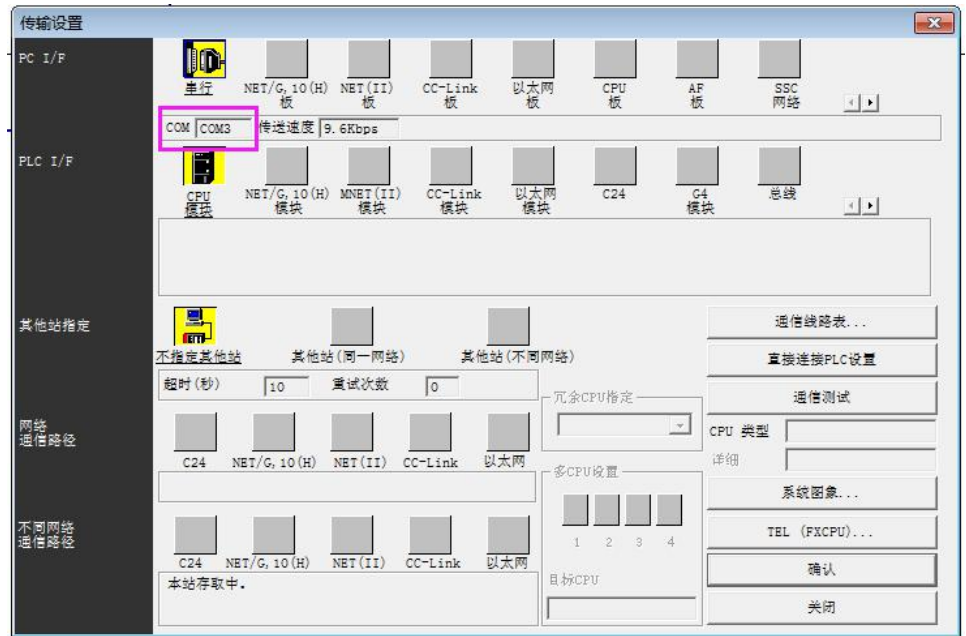

2、 设置完后点击连接,就可以使用该程序监视和控制 PLC 程序。

#### **Coolmay**® 自动化方案专家

网口(局域网)连接设置步骤:

注:电脑和 PLC 在同一个网段(如电脑 IP:10.31.0.233,PLC 的 IP:10.31.0.175)

1、将编写好的触摸屏程序编译,例如通讯参数设置如下:

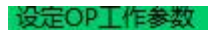

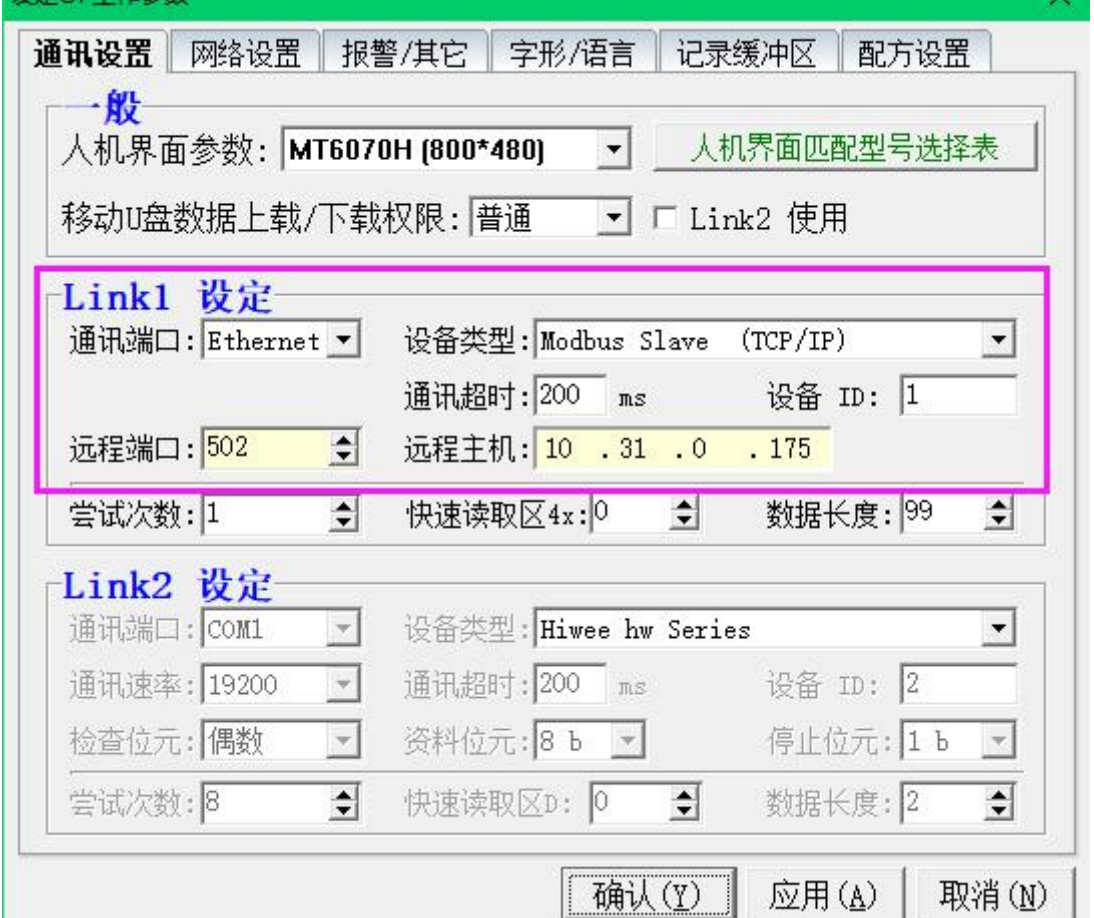

远程主机地址为所连接的 PLC 的 IP 地址;

2、选择软件调试中的在线模拟(F10)选项,将 IP 地址设置成默认的 Localhost,右边的 com 无需设置

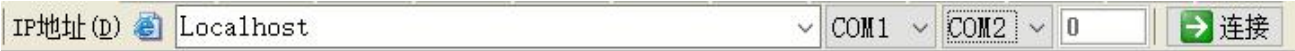

3、 设置完后点击连接,该 HMI 程序即和 PLC 通讯上,可以监视和控制 PLC 程序。

# **Coolmay**<sup>®</sup> 自动化方案专家

Coolmay 组态软件在线模拟功能介绍

局域网和广域网通过连接授权码电脑监控 PLC 设置步骤:

- 1、局域网内监控:使用环境:如登录了授权码的电脑和需监控电脑在同一局域网中,则可通过连接登录了 授权码电脑的 IP 间接控制 PLC。设置如下:
	- A.选择软件调试中的在线模拟(F10)选项,在编辑区点击添加,输入设置了授权码电脑对应的 IP 地址, 如下面截图中为 192.168.1.89 点击提交数据;
	- B. 连接方式设置为本地;

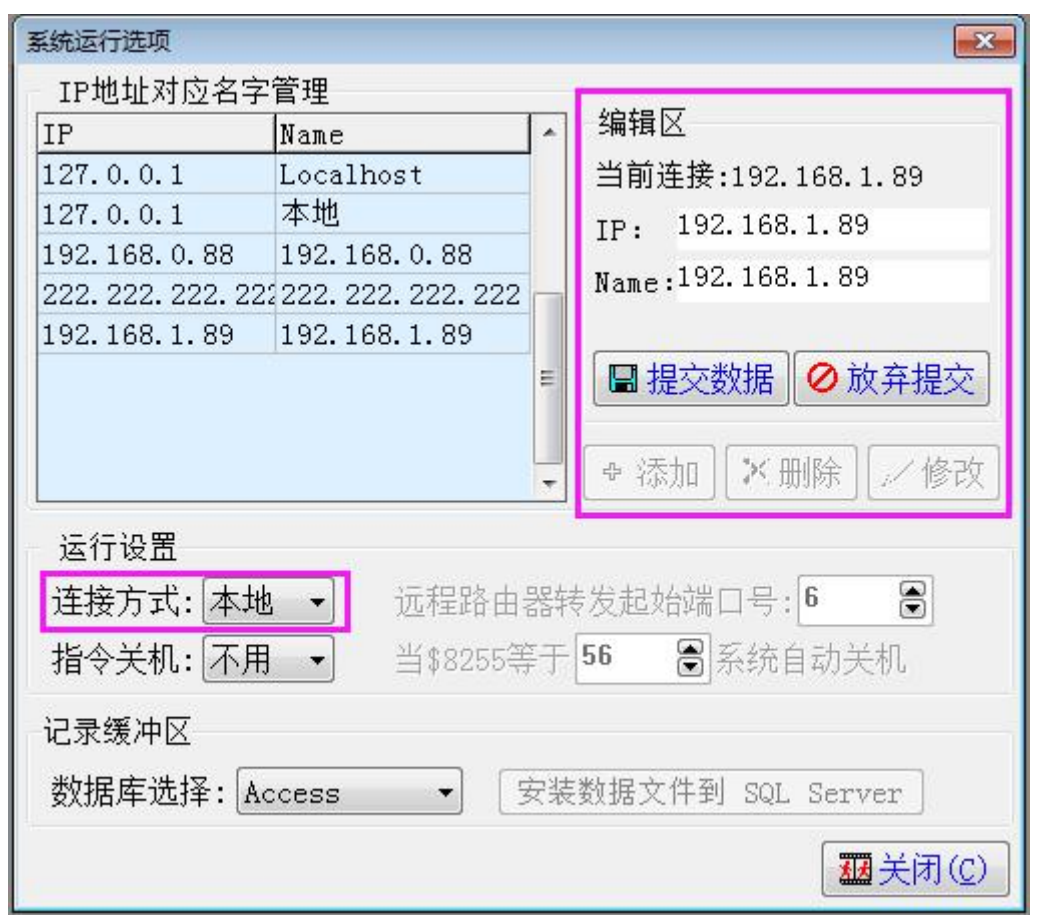

C.将 IP 地址设置成默认的 Localhost Link1 的通讯端口选择成设置了授权码电脑的 PLC 下载线对应的 COM 口,如下图设置成 COM3;

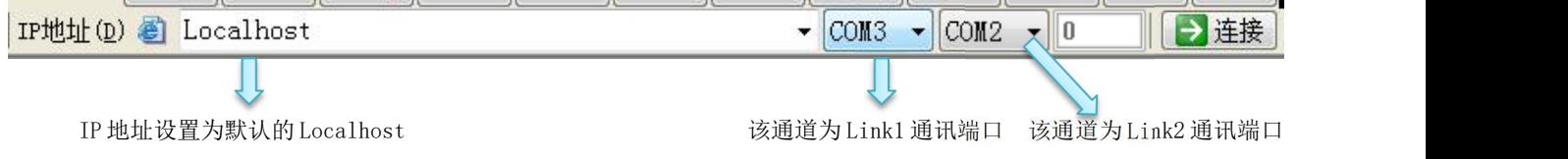

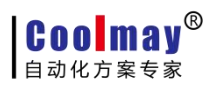

Coolmay 组态软件在线模拟功能介绍

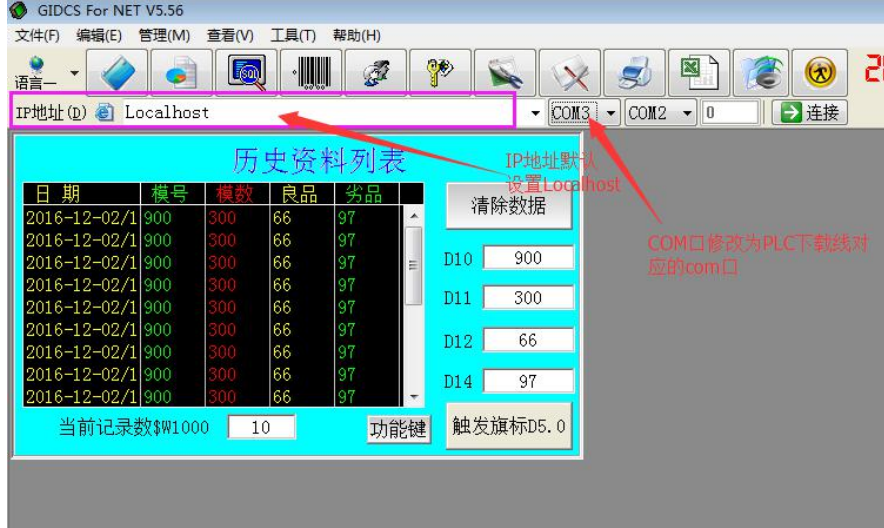

设置了授权码电脑的 PLC 下载线对应的 COM 口为 COM3:

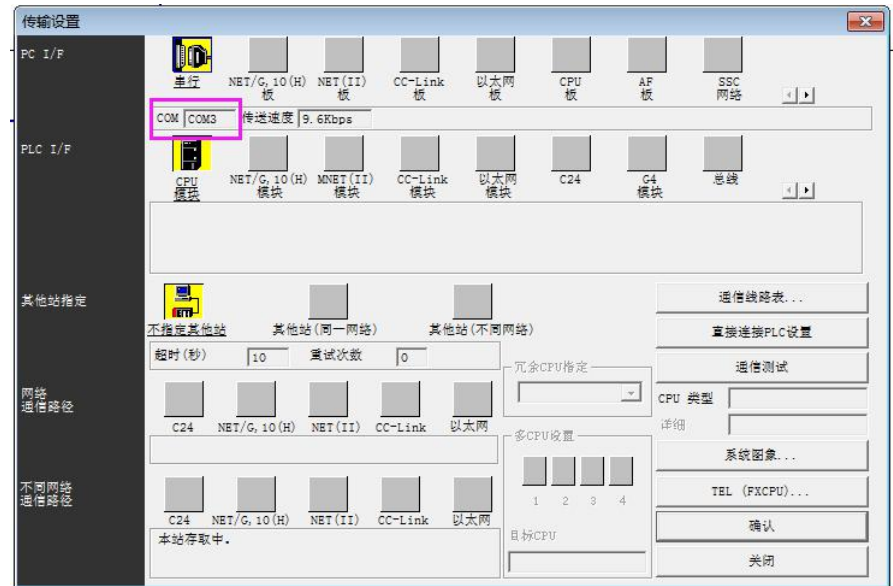

D.设置完后点击连接,则可监视和控制 PLC。

置为授权码电脑的 IP 地址 192.168.1.89。

2、广域网(远程)监控: 使用环境: 如登录了授权码的电脑在北京, 深圳的控制室需要通过触摸屏在线模拟 功能监控 PLC。即授权码电脑和需监控电脑在不同网络,则需对登录了授权码电脑的 IP 进行虚拟端口转 发,再通过监控登录了授权码的电脑的公网 IP,间接实现其他电脑通过授权码控制 PLC。设置如下: A. 查看登录了授权码电脑的 IP 地址, 如下图 IP 是 192. 168. 1. 89, 再进入路由器设置虚拟端口转发, 要 求路由器具有虚拟端口转发功能,其中开放端口设置 wan\_pppoe1,服务名称可自己定义名称,外部端 口均设置成 50000(也可以自行设置其他未被占用的端口号),内部端口均设置 36502(必须设置为 36502,该端口号为触摸屏在线模拟功能固定端口号),服务协议设置为 TCP/UDP,内部服务器 IP 设

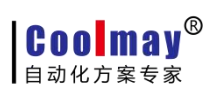

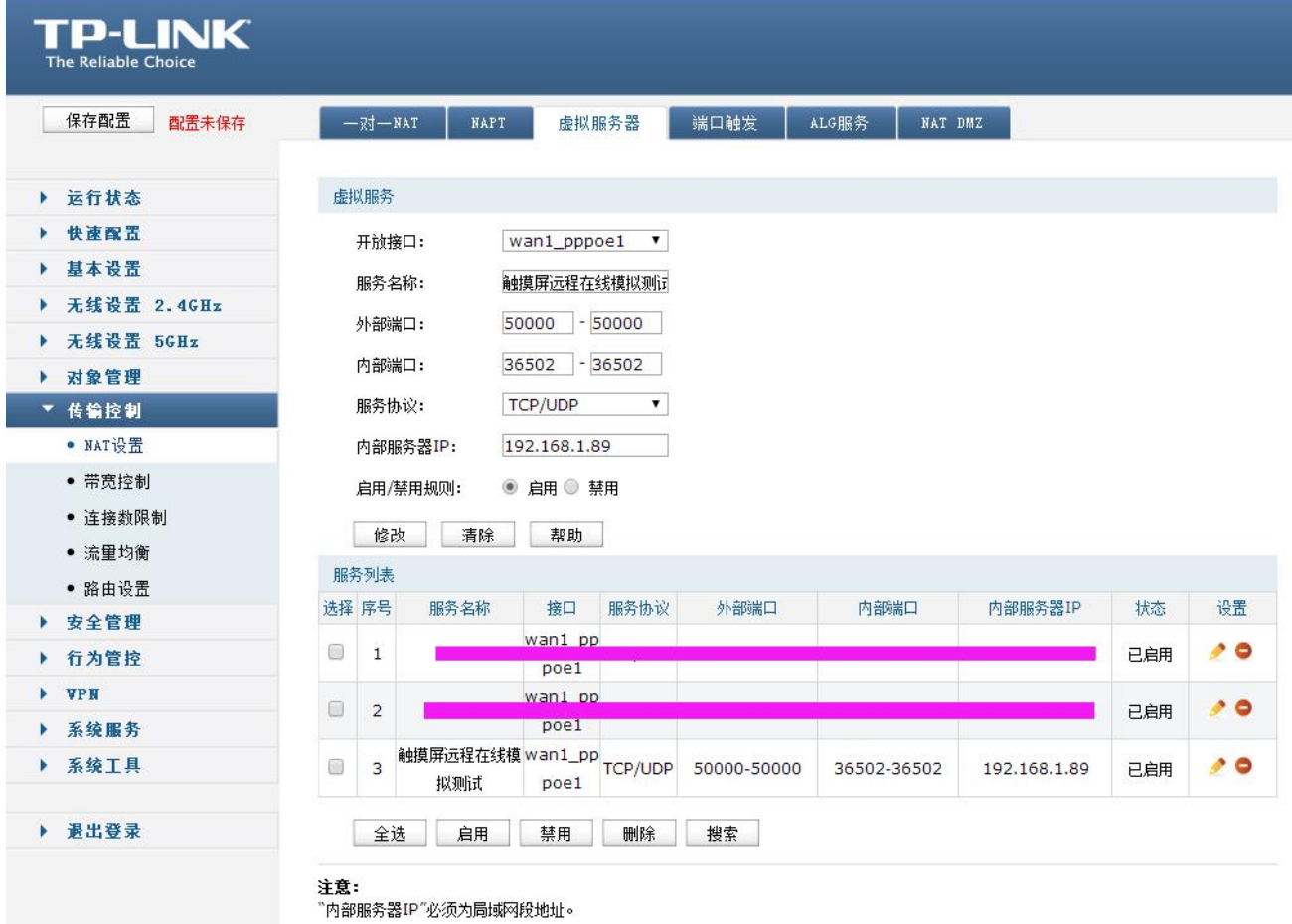

B. 查看授权码电脑 IP 对应的公网 IP 地址,可在路由器中查看或打开百度,输入公网 IP 查看, 如下图:

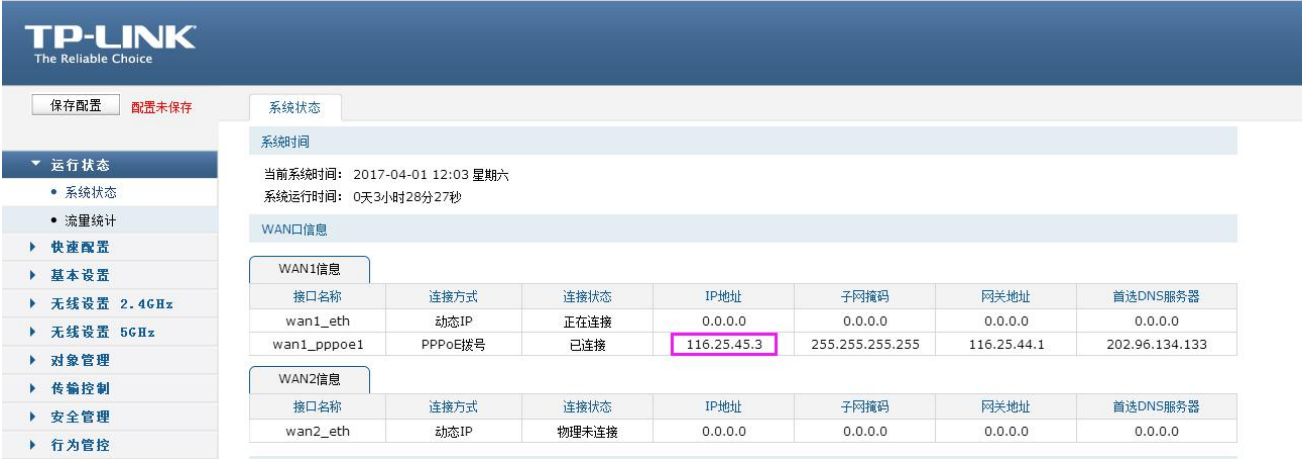

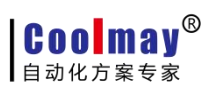

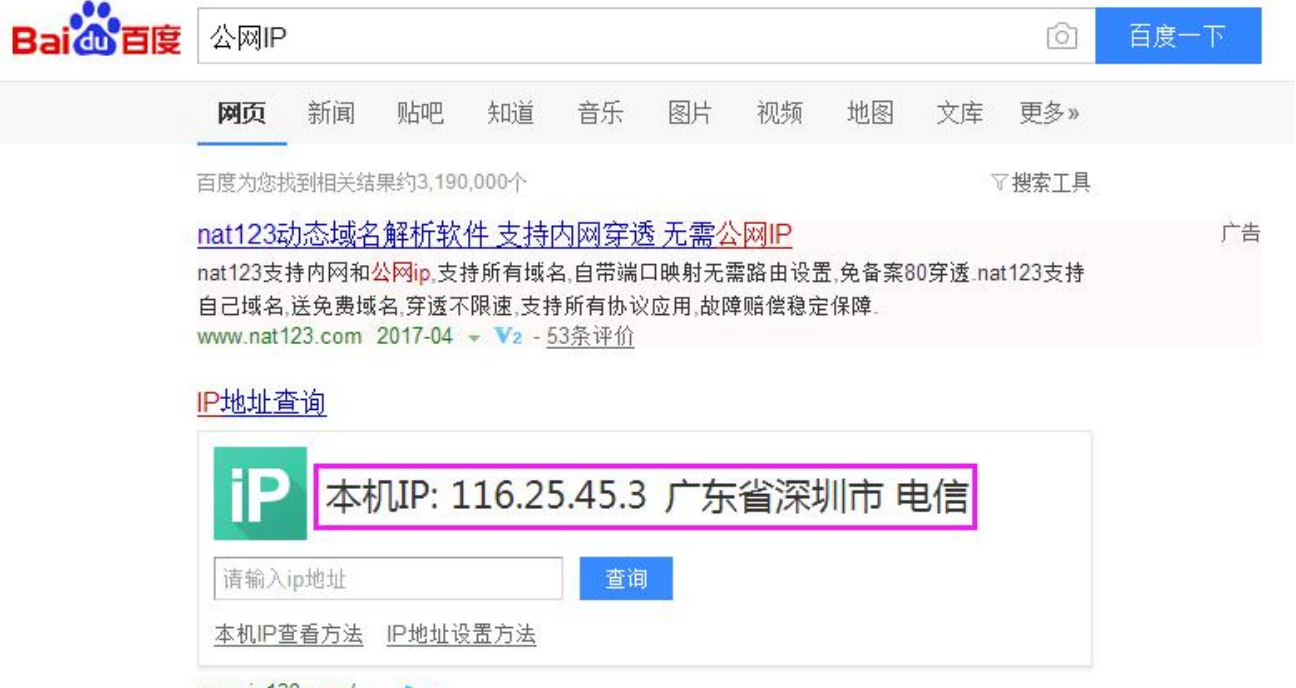

- www.ip138.com/  $\sim -\infty$
- C.选择软件调试中的在线模拟(F10)选项,在编辑区点击添加,输入设置了授权码电脑对应公网 IP 地址, 如下面截图中为 116.25.45.3 点击提交数据;
- D.连接方式设置为远程,远程路由器转发起始端口号设置为 50000;

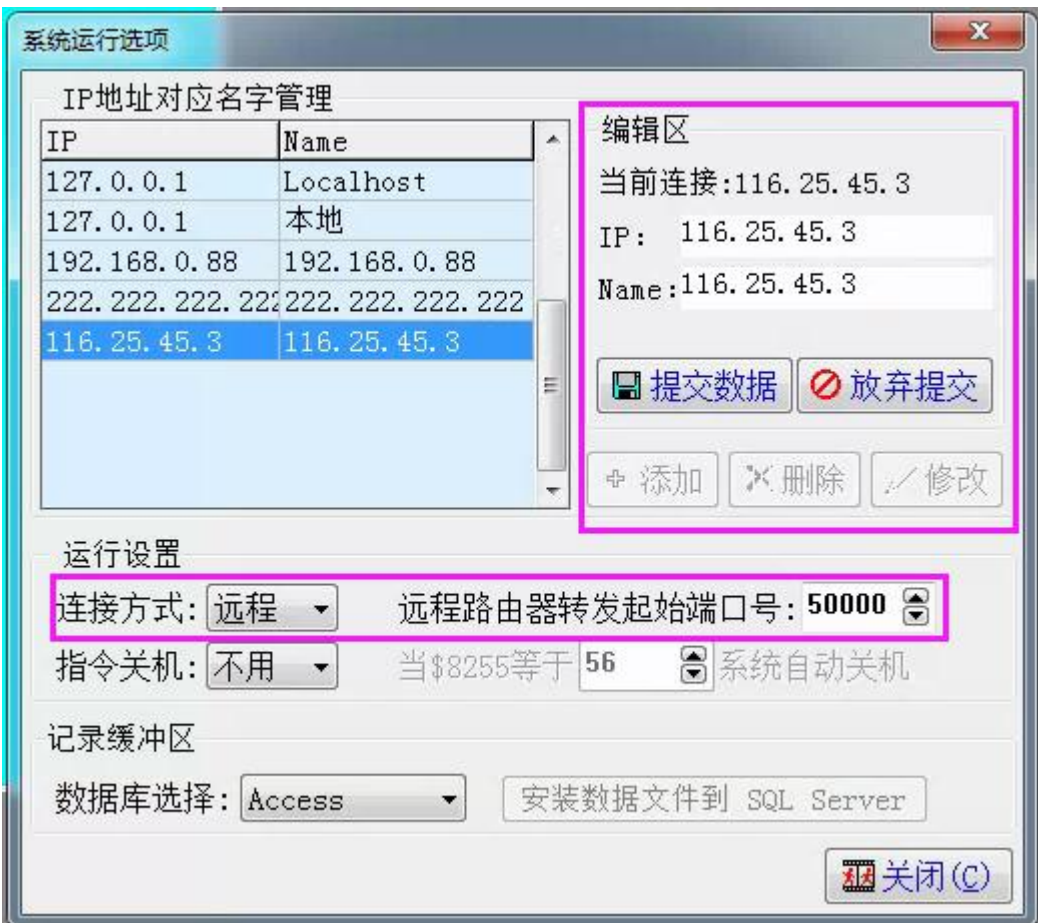

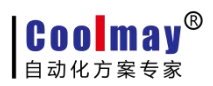

 $\mathbb{R}$ 

-10

œ

E.将 IP 地址设置成默认的 Localhost Link1 的通讯端口选择成设置了授权码电脑的 PLC 下载线对应的 COM 口,如下图设置成 COM3;

an.

 $\sim$ 

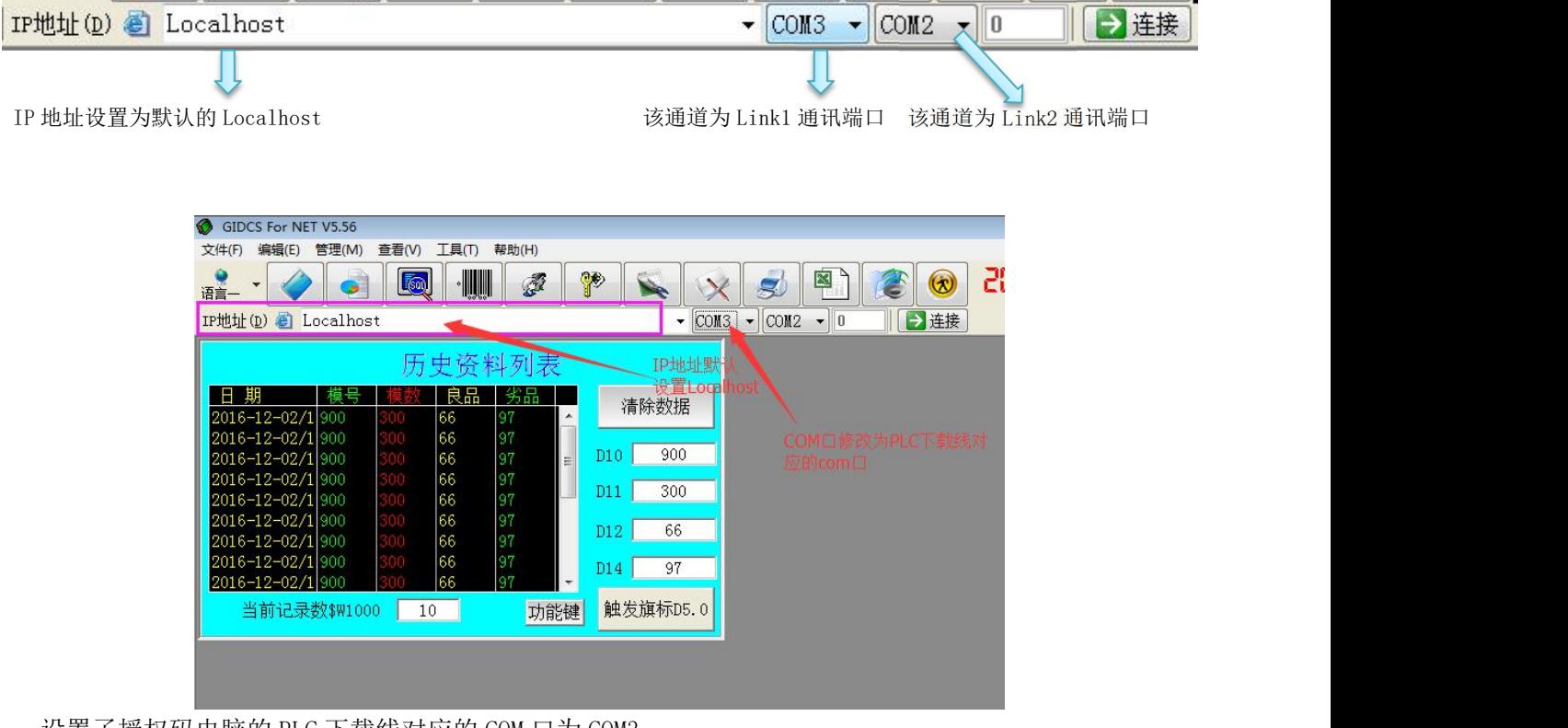

设置了授权码电脑的 PLC 下载线对应的 COM 口为 COM3:

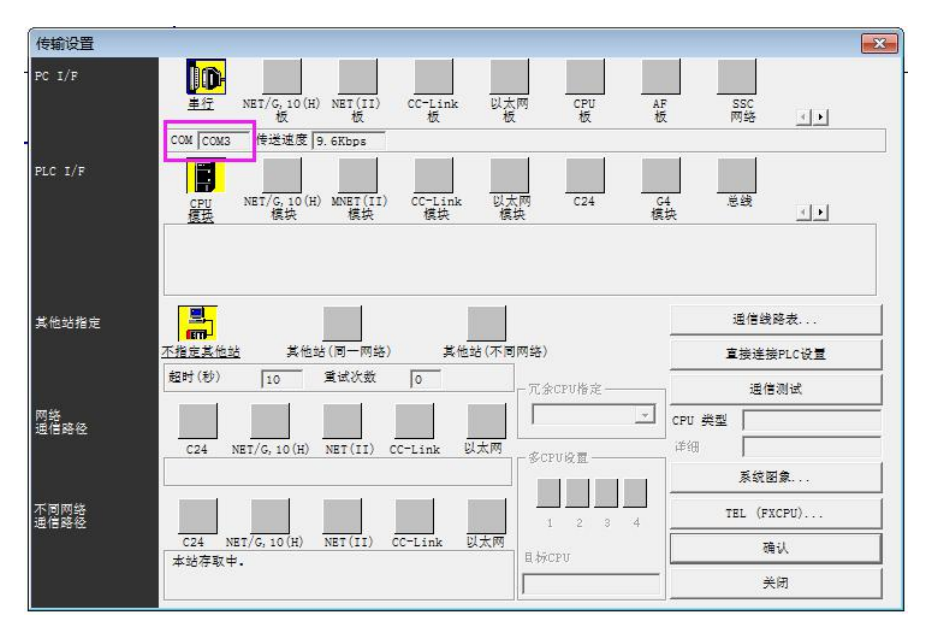

F.设置完后点击连接,则可监视和控制 PLC。